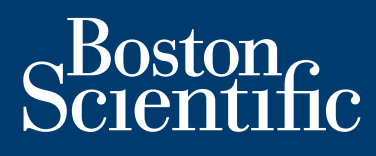

**guia de instalação e operação**

# **LATITUDE Link™**

sistema de gerenciamento de dados

 **Visualizador do LATITUDE Link™ modelo 6215 Utilitário de Importação do LATITUDE Link™ modelo 6216**

> **INSTALAR E CONFIGURAR**  $\Omega$ **LATITUDE Link™**

NAVEGAR NESTE GUIA

**IMPRIMIR ESTE GUIA** 

#### **ÍNDICE**

#### VISÃO GERAL DO SISTEMA DE GERENCIAMENTO DE DADOS LATITUDE LINK

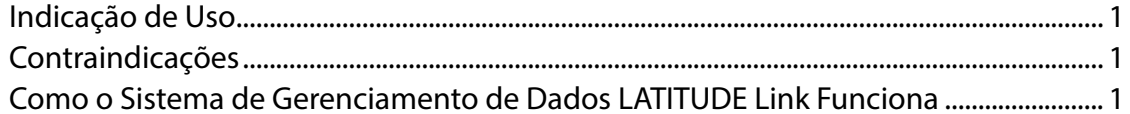

#### INSTALAR E CONFIGURAR O SISTEMA DE GERENCIAMENTO DE DADOS **LATITUDE LINK**

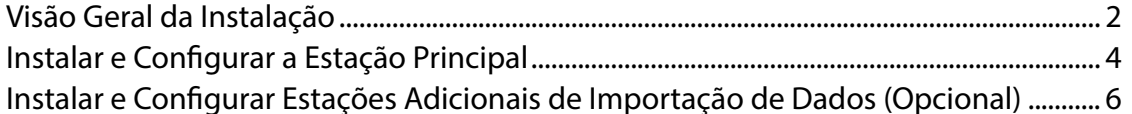

#### USANDO O SISTEMA DE GERENCIAMENTO DE DADOS LATITUDE LINK

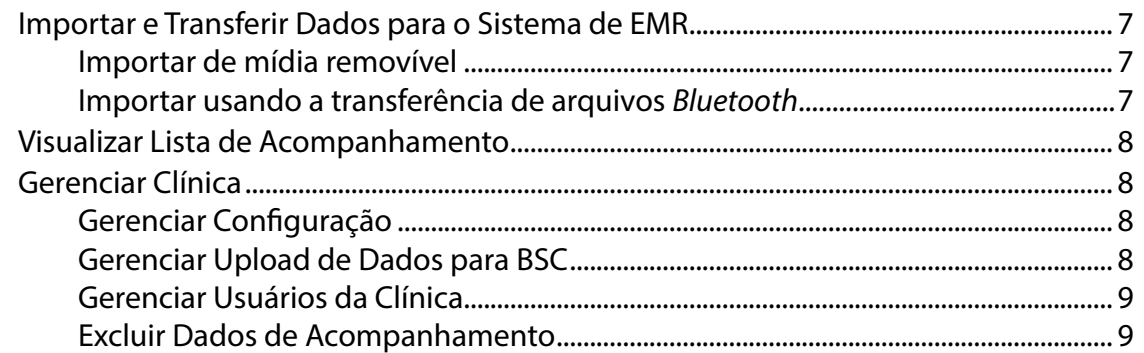

## MANUTENÇÃO

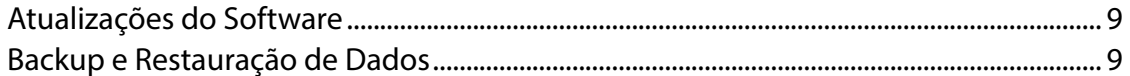

#### APÊNDICE A: OUTRAS INFORMAÇÕES

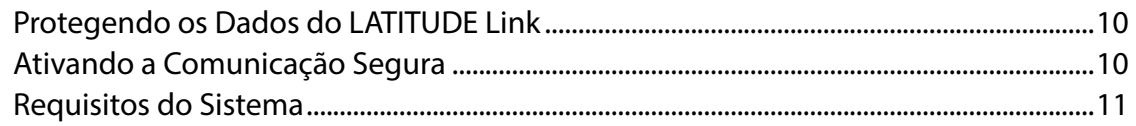

#### **APÊNDICE B: SÍMBOLOS**

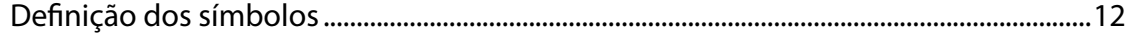

LATITUDE Link é uma marca registrada da Boston Scientific Corporation A palavra e os logotipos Bluetooth® são marcas registradas de propriedade da Bluetooth SIG, Inc. microSD é uma marca comercial ou registrada da SD-3C, LLC. Firefox é uma marca comercial registrada da Mozilla Foundation. Chrome é uma marca comercial do Google Inc. Internet Explorer é uma marca comercial registrada da Microsoft Corporation

> © 2016 Boston Scientific Corporation ou suas afiliadas. Todos os direitos reservados. Publicado em 2016.

# <span id="page-4-0"></span>**VISÃO GERAL DO SISTEMA DE GERENCIAMENTO DE DADOS LATITUDE LINK**

Este documento tem por finalidade fornecer aos profissionais de saúde e de tecnologia da informação um entendimento básico do Sistema de Gerenciamento de Dados LATITUDE Link. Esses profissionais podem usar este documento para:

- Conhecer os componentes do sistema
- • Aprender a instalar e configurar o sistema
- • Saber como usar e fazer a manutenção do sistema

Ter um entendimento básico dos componentes, dos processos e da terminologia associada do sistema pode ajudar na utilização do sistema e na solução de problemas que possam ocorrer.

#### **Indicação de Uso**

O objetivo do Sistema de Gerenciamento de Dados LATITUDE Link é transferir dados de dispositivos e pacientes selecionados dos sistemas de programação da Boston Scientific para sistemas de EMR (Registro Médico Eletrônico) ou para sistemas da Boston Scientific. O Sistema de Gerenciamento de Dados LATITUDE Link também disponibiliza para visualização os dados de determinados dispositivos e pacientes, além de permitir a visualização e a impressão de relatórios de PDF relacionados.

#### **Contraindicações**

O Sistema de Gerenciamento de Dados LATITUDE Link não deve ser usado com dados de qualquer dispositivo implantado. Em outras palavras, ele só deve ser utilizado com dados de dispositivos compatíveis implantados da Boston Scientific. Note-se que nem todos os conjuntos de dados de dispositivo implantado da Boston Scientific são compatíveis com o Sistema de Gerenciamento de Dados LATITUDE Link.

#### **Como o Sistema de Gerenciamento de Dados LATITUDE Link Funciona**

Os profissionais de saúde realizam acompanhamentos ou outras verificações de dispositivo em pacientes com dispositivos implantados da Boston Scientific utilizando sistemas de programação da Boston Scientific.

O profissional de saúde usa uma mídia removível (por exemplo, um pen drive USB ou um cartão microSD) ou outros meios (como a tecnologia de conexão sem fio *Bluetooth*) para importar dados de pacientes de um sistema de programação para o Sistema de Gerenciamento de Dados LATITUDE Link.

O Sistema de Gerenciamento de Dados LATITUDE Link transfere os dados para o sistema de EMR e, nos dispositivos S-ICD, faz o upload dos dados para a Boston Scientific.

Os profissionais de saúde podem usar o Sistema de Gerenciamento de Dados LATITUDE Link para visualizar os status de transferência e upload de registros de dados, bem como reenviar registros. Em dispositivos S-ICD, eles podem visualizar os dados do dispositivo junto com registros, bem como relatórios de visualização e impressão relacionados. Em dispositivos que não sejam S-ICD, podem visualizar relatórios de visualização e impressão.

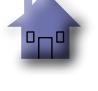

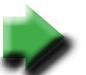

# <span id="page-5-0"></span>**INSTALAR E CONFIGURAR O SISTEMA DE GERENCIAMENTO DE DADOS LATITUDE LINK**

#### **Visão Geral da Instalação**

O Sistema de Gerenciamento de Dados LATITUDE Link usa um único computador designado (a estação principal) para transferir dados de dispositivos recebidos de sistemas de programação da Boston Scientific para o sistema de EMR da clínica em um formato compatível. Outros computadores na rede da clínica podem ser usados como estações de importação de dados. Esses computadores podem coletar dados do sistema de programação e encaminhá-los para a estação principal.

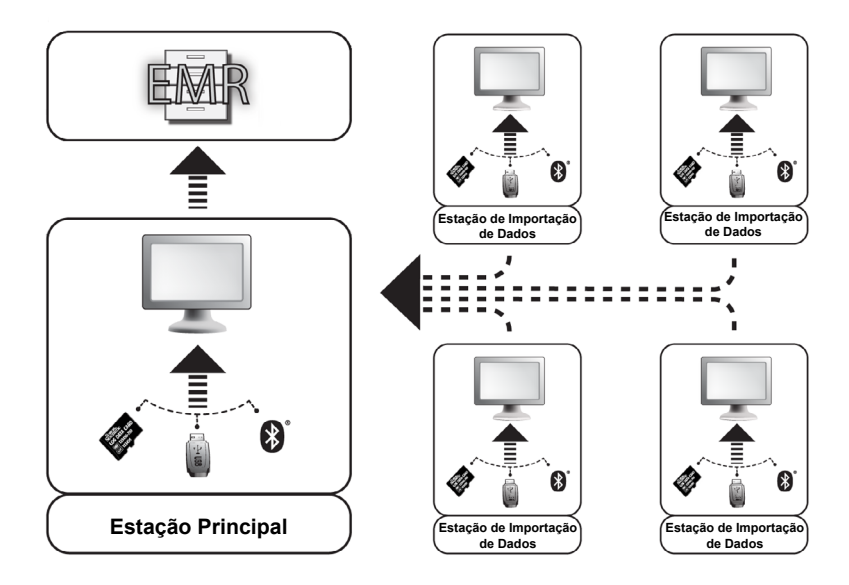

O Sistema de Controle de Dados do LATITUDE Link consiste em dois aplicativos de software:

- 1. **O Utilitário de Importação do LATITUDE Link** (instalado nas estações principal e de importação de dados) importa os dados do dispositivo do sistema de programação de uma das seguintes formas:
	- Mídia removível (por exemplo, pen-drive ou um cartão microSD)
	- • Usando tecnologia de conexão sem fio *Bluetooth*
- 2. **O Visualizador do LATITUDE Link** (instalado na estação principal)

O Visualizador recebe os dados de um dispositivo do sistema de programação por meio de uma ou mais instalações do Utilitário de Importação e transfere os dados para um sistema de EMR em um formato de dados configurado. O Visualizador disponibiliza os relatórios e os dados de dispositivos S-ICD para visualização e impressão; além disso, pode fazer upload de dados do S-ICD para servidores da Boston Scientific a fim de facilitar os serviços de suporte técnico da Boston Scientific. Para dispositivos que não sejam S-ICD, o Visualizador disponibiliza relatórios para visualização e impressão. Outros computadores conectados à rede podem ser usados para acessar o Visualizador do LATITUDE Link por meio de um navegador da Web.

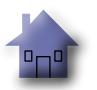

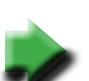

*IMPORTANTE: Para evitar o envio de registros duplicados para o sistema de EMR, instale o software do Visualizador do LATITUDE Link apenas na estação principal designada. Não o instale nas estações de importação de dados.*

*OBSERVAÇÃO: Para garantir que a instalação, as atualizações do software e o funcionamento do aplicativo sejam corretos, é necessário atender aos seguintes requisitos:*

- • A estação principal e as estações de importação de dados devem estar sempre conectadas à Internet.
- • A estação principal deve estar conectada à rede e ao sistema de EMR desejado.
- • Cada estação de importação de dados deve estar conectada à rede e à estação principal.

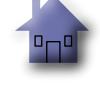

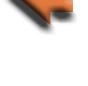

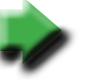

#### <span id="page-7-0"></span>**Instalar e Configurar a Estação Principal**

*OBSERVAÇÃO: É necessário ter acesso de administrador para instalar o Visualizador do LATITUDE Link na estação principal. Caso você não tenha esse tipo de acesso, peça ao administrador do sistema para realizar a instalação.*

- 1. Use o fomulário "Informações Necessárias para a Configuração do Visualizador do Latitude Link" para ter as informações sobre o sistema de EMR da sua clínica.
- 2. Acesse o site de downloads do LATITUDE Link (www.bostonscientific.com/latitudelink) na estação principal designada. Baixe e execute o arquivo de instalação do Visualizador do LATITUDE Link. Siga os prompts e as instruções exibidos na tela para realizar a instalação. Quando o processo de instalação for concluído, o Visualizador será iniciado e uma tela de configuração será exibida. mulatio <sup>1</sup>mformações Necessárias para a Configuração do Visualizador do Latitude Link"<br>
20 sit<u>te de downloads do LATITUDE Link</u> (www.bostonscientific.com/latitudelink) no principal designada. Baixe e execute o arquivo de Acesse o <u>site de downloads do LATITUDE Link</u> (www.bostonscientific.com/latitudelink) na<br>estação principal designada. Baixe e execute o arquivo de instalação do Visualizador do<br>LATITUDE Link. Siga os prompts e as instruçõe
- 3. A URL do Visualizador do LATITUDE Link exibida na tela de configuração será usada para instalar o Utilitário de Importação do LATITUDE Link em outros computadores. Anote a URL, se você planeja fazer isso.

URL:

4. Insira as informações de configuração do formulário preenchido na etapa 1 acima.

> *IMPORTANTE: Se as configurações de Conectividade do EMR estiverem incorretas, os dados de acompanhamento, incluindo dados pessoais, podem ser transferidos para um destino indesejado.*

- 5. Depois que você inserir as informações de configuração desejadas, revise e modifique as opções restantes, se quiser.
- 6. Acesse o <u>[site de downloads do LATITUDE Link](http://bostonscientific.com/latitudelink)</u> (www.bostonscientific.com/latitudelink). Baixe e execute o arquivo de instalação do Utilitário de Importação do LATITUDE Link.

*OBSERVAÇÃO: Não é necessário ter privilégios administrativos para instalar o Utilitário de Importação do LATITUDE Link.*

- 7. A janela do Utilitário de Importação será exibida após a instalação. Feche essa janela. Para acessar o Utilitário de Importação, basta selecionar o ícone do aplicativo na bandeja do sistema, localizada ao lado da data e da hora do computador.
- 8. A configuração da estação principal acaba de ser concluída.

*OBSERVAÇÃO: O Utilitário de Importação é instalado especificamente para cada conta de usuário no computador. Se outro usuário configurado nesse computador quiser usar o Utilitário de Importação, será necessário instalar o software para sua respectiva conta. Repita as etapas 6 e 7 para cada usuário adicional.*

9. Para configurar outros computadores para enviar dados de dispositivos implantados de um sistema de programação para o seu sistema de EMR, em cada um desses computadores, siga as instruções fornecidas na seção <u>"Instalar e Configurar Estações Adicionais de Importação de</u> [Dados \(Opcional\)"](#page-9-1) deste documento.

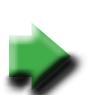

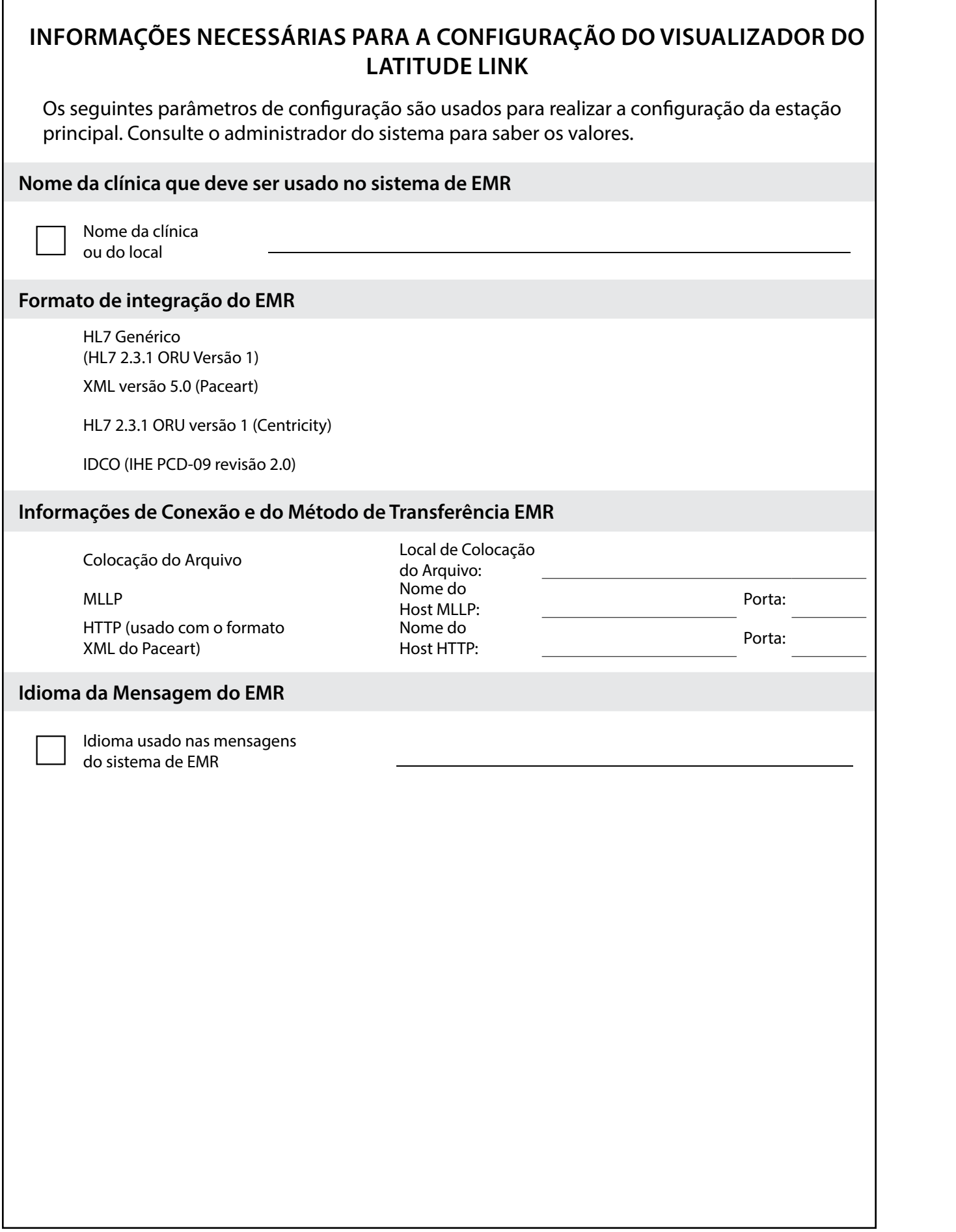

#### <span id="page-9-1"></span><span id="page-9-0"></span>**Instalar e Configurar Estações Adicionais de Importação de Dados (Opcional)**

*IMPORTANTE: As estações opcionais de importação de dados devem ter apenas o software do* **Utilitário de Importação do LATITUDE Link** *instalado. Não instale o software do Visualizador do LATITUDE Link, que foi instalado na estação principal, em uma estação de importação de dados.*

1. Acesse o [site de downloads do LATITUDE Link](http://bostonscientific.com/latitudelink) (www.bostonscientific.com/latitudelink). Baixe e execute o arquivo de instalação do Utilitário de Importação do LATITUDE Link.

*OBSERVAÇÃO: Não é necessário ter privilégios administrativos para instalar o Utilitário de Importação do LATITUDE Link.*

- 2. Depois que o aplicativo for instalado, ele será automaticamente iniciado e exibirá a janela de configuração.
- 3. Desmarque a opção que indica que o Visualizador do LATITUDE Link está instalado neste computador.
- 4. Substitua o conteúdo do campo URL do Visualizador do LATITUDE Link pelo local de rede que você registrou na etapa 3 da seção "Instalar e Configurar a Estação Principal."

*OBSERVAÇÃO: A URL do Visualizador do LATITUDE Link pode ser encontrada na opção Gerenciar Configuração no menu Gerenciar Clínica do Visualizador.*

- 5. Salve a configuração e feche a janela do Utilitário de Importação. Para acessar o Utilitário de Importação, basta selecionar o ícone do aplicativo na bandeja do sistema, localizada ao lado da data e da hora do computador.
- 6. A configuração da estação principal acaba de ser concluída.

*OBSERVAÇÃO: O Utilitário de Importação é instalado especificamente para cada conta de usuário no computador. Se outro usuário configurado nesse computador quiser usar o Utilitário de Importação, será necessário instalar o software para sua respectiva conta. Repita as etapas 1 a 5 para cada usuário adicional.*

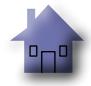

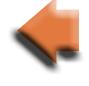

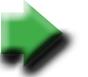

#### <span id="page-10-0"></span>**USANDO O SISTEMA DE GERENCIAMENTO DE DADOS LATITUDE LINK**

#### **Importar e Transferir Dados para o Sistema de EMR**

Os dados de acompanhamento podem ser importados para o Sistema de Gerenciamento de Dados LATITUDE Link por meio de uma mídia removível ou da tecnologia de conexão sem fio *Bluetooth*.

*OBSERVAÇÃO: Os dados de acompanhamento importados para o Sistema de Gerenciamento de Dados LATITUDE Link podem incluir dados pessoais que precisam ser protegidos. Consulte ["APÊNDICE A: OUTRAS INFORMAÇÕES" na página 10](#page-13-1) para mais informações.*

#### **Importar de mídia removível**

Para importar dados de acompanhamento armazenados em uma mídia removível, insira a mídia em um computador que tenha o Utilitário de Importação do LATITUDE Link instalado. O Utilitário de Importação recupera os dados e os envia para o Visualizador do LATITUDE Link, de onde eles podem ser transferidos (automaticamente ou manualmente) para o sistema de EMR ou carregados para a Boston Scientific.

#### **Importar usando a transferência de arquivos** *Bluetooth*

Para transferir corretamente dados de acompanhamento por meio da tecnologia de conexão sem fio *Bluetooth*, o equipamento de exportação de dados (por exemplo, o sistema de programação) deve ser primeiro pareado com o computador que tem o Utilitário de Importação do LATITUDE Link instalado. Siga as instruções de pareamento fornecidas com o equipamento de envio. Em seguida, o aplicativo Utilitário de Importação do LATITUDE Link deve ser configurado para importar dados da pasta de arquivos obtidos via *Bluetooth* no computador. Verifique as configurações de *Bluetooth* do computador para saber se o caminho da pasta está sendo usado.

Acesse a configuração do Utilitário de Importação do LATITUDE Link clicando no ícone do aplicativo na bandeja do sistema, localizada ao lado da data e da hora do computador e selecione a opção Alterar Configuração. Digite o caminho da pasta de arquivos obtidos via *Bluetooth* no computador no campo de configuração da pasta.

Os dados de acompanhamento são enviados para o Sistema de Gerenciamento de Dados LATITUDE Link pelo processo de transferência de arquivo no sistema externo (por exemplo, um sistema de programação), assim que a conexão *Bluetooth* é estabelecida. O Utilitário de Importação recupera os dados e os envia para o Visualizador do LATITUDE Link, de onde eles podem ser transferidos (automaticamente ou manualmente) para o sistema de EMR ou carregados para a Boston Scientific.

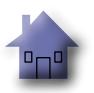

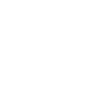

#### <span id="page-11-0"></span>**Visualizar Lista de Acompanhamento**

O Visualizador do LATITUDE Link permite visualizar a lista dos dados de acompanhamento importados para o Sistema de Gerenciamento de Dados LATITUDE Link, além do status de suas transferências para o sistema de EMR. Também é possível enviar ou reenviar dados de acompanhamento para um sistema de EMR selecionando os registros desejados e iniciando a transferência para o EMR. Dados detalhados do acompanhamento de um S-ICD podem ser visualizados por meio da seleção do registro individual.

O Visualizador também permite a visualização e a impressão de todos os relatórios importados para o LATITUDE Link por meio de um programador via mídia removível ou da tecnologia de conexão sem fio *Bluetooth*. Na tela View Follow-up List (Visualizar lista de acompanhamento), clique no botão Reports (Relatórios). Um PDF contendo todos os relatórios incluídos nos dados que foram importados é exibido.

Por padrão, o Visualizador é iniciado automaticamente após o término da operação de importação de dados. Ele também pode ser acessado independentemente por meio do atalho localizado na pasta da Boston Scientific no menu Iniciar. (Iniciar > Todos os Programas > pasta da Boston Scientific)

#### **Gerenciar Clínica**

#### **Gerenciar Configuração**

O Sistema de Gerenciamento de Dados LATITUDE Link oferece várias opções de configuração após a instalação, incluindo:

- • Escolher quais relatórios devem ser incluídos nas mensagens do EMR (os relatórios disponíveis deste grupo são combinados em um arquivo para ser transferido para o EMR).
- • Escolher se os dados de acompanhamento devem ou não ser automaticamente transferidos para o sistema de EMR;
- Escolher se os dados de acompanhamento no S-ICD devem ou não ser automaticamente carregados para a Boston Scientific;
- • Configurações de conectividade de EMR.
- • Gerenciar a comunicação com segurança (consulte ["Ativando a Comunicação Segura"](#page-13-2)  [na página 10](#page-13-2).).

#### **Gerenciar Upload de Dados para BSC**

Os dados importados de um S-ICD podem ser carregados para a Boston Scientific (BSC) e usados pela Assistência Técnica da Boston Scientific, se necessário. É possível visualizar uma lista de dados de acompanhamento e seus status de upload para a BSC selecionando os registros desejados e iniciando o upload para a BSC. Da mesma maneira, tais dados podem ser enviados ou reenviados para a BSC.

*OBSERVAÇÃO: A configuração padrão é que os dados de acompanhamento de um S-ICD devem ser automaticamente carregados para a Boston Scientific. Esses dados podem ser agregados aos dados de outros Sistemas de Gerenciamento de Dados LATITUDE Link. O recurso de carregamento automático pode ser desativado na interface do usuário Gerenciar Configuração.*

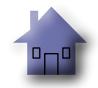

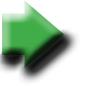

#### <span id="page-12-0"></span>**Gerenciar Usuários da Clínica**

O controle de acesso de usuário do LATITUDE Link não é ativado por padrão durante a instalação. Um administrador designado pode ativar esse recurso após a instalação para criar e gerenciar contas de usuário.

#### **Excluir Dados de Acompanhamento**

O Sistema de Gerenciamento de Dados LATITUDE Link armazena todos os dados de acompanhamento importados indefinidamente. Isso permite que os usuários reenviem dados de acompanhamentos para o sistema de EMR e/ou para a BSC, ou visualizem os detalhes de dispositivos implantados selecionados. Os registros de dados de acompanhamento feitos pelo Sistema de Gerenciamento de Dados LATITUDE Link podem ser excluídos a qualquer momento.

*IMPORTANTE: Os dados de acompanhamentos que foram excluídos do Sistema de Gerenciamento de Dados LATITUDE Link não estarão disponíveis para reenvio ou visualização, nem poderão ser reimportados para o Sistema de Gerenciamento de Dados LATITUDE Link.*

## **MANUTENÇÃO**

#### **Atualizações do Software**

Atualizações do software do Visualizador do LATITUDE Link ou do Utilitário de Importação do LATITUDE Link podem ser disponibilizadas. O usuário será notificado quando atualizações forem lançadas.

Para atualizar o Visualizador do LATITUDE Link, execute o programa Atualizador do LATITUDE Link instalado com o aplicativo e siga as instruções fornecidas.

Para atualizar o Utilitário de Importação do LATITUDE Link, basta selecionar a opção para atualizar o software quando ela for apresentada.

*IMPORTANTE: O software instalado deve estar sempre atualizado para garantir que alterações importantes tenham sido aplicadas. Continuar utilizando um software desatualizado pode aumentar sua exposição a possíveis problemas de precisão dos dados ou de funcionalidade, corrigidos no software atualizado.*

#### **Backup e Restauração de Dados**

É possível fazer backup dos dados de acompanhamento armazenados pelo Sistema de Gerenciamento de Dados LATITUDE Link. Para tanto, basta copiar todo o conteúdo armazenado no banco de dados instalado para um local adequado. Para restaurar os dados, substitua todo o banco de dados instalado pelo conteúdo do backup.

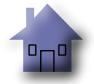

# <span id="page-13-1"></span>**APÊNDICE A: OUTRAS INFORMAÇÕES**

#### <span id="page-13-0"></span>**Protegendo os Dados do LATITUDE Link**

Os dados de acompanhamento importados para o Sistema de Gerenciamento de Dados LATITUDE Link incluem *dados pessoais* que são armazenados sem criptografia no banco de dados do Sistema de Gerenciamento de Dados LATITUDE Link. Para manter esses *dados pessoais* protegidos, o local do sistema de arquivos que contém o banco de dados do sistema deve ter mecanismos de controle de acesso apropriados. A criptografia e a segurança dos dados não estão incluídas no Sistema de Gerenciamento de Dados LATITUDE Link.

O Sistema de Gerenciamento de Dados LATITUDE Link utiliza a função básica de computador "excluir" quando o comando para remover dados de acompanhamento do banco de dados é enviado pelo usuário. Por isso, é importante proteger os dados de acompanhamento excluídos, que contêm dados pessoais, tornando-os irrecuperáveis no sistema de arquivos do computador.

#### <span id="page-13-2"></span>**Ativando a Comunicação Segura**

*IMPORTANTE: Esta configuração exige um administrador de computador com conhecimentos de comunicação SSL.*

A comunicação segura com o Visualizador do LATITUDE Link não é ativada por padrão durante a instalação. Ativar a comunicação segura permite uma comunicação criptografada entre o Utilitário de Importação e o Visualizador e entre um navegador da Web e o Visualizador. Para ativar esse recurso, um par de chaves de criptografia e um certificado devem ser fornecidos para o aplicativo. As seguintes etapas devem ser realizadas por alguém com conhecimentos em SSL e com acesso administrativo à estação principal na qual o Visualizador está instalado:

#### **1. Recuperar Pares de Chaves e Certificados**

Coordene com uma infraestrutura de chave pública existente (internamente em sua organização ou por meio de terceiros) para gerar os seguintes itens:

Um par de chaves que consiste em uma chave pública e uma chave privada.

Um certificado assinado por uma Autoridade de Certificação confiável.

*IMPORTANTE: O certificado deve incluir o nome comum que corresponde ao nome de rede totalmente qualificado do Visualizador do LATITUDE Link. Ele pode ser encontrado na página de configuração do Visualizador como a URL do Visualizador do LATITUDE Link. Por exemplo, se a página de configuração mostrar a URL http://computer123.myclinic.com/latc, o nome da rede a ser usado será computer123.myclinic.com.*

Forneça o par de chaves e o certificado em um arquivo formatado PKCS#12 protegido pela senha fornecida pela infraestrutura de chave pública.

*IMPORTANTE: Se a Autoridade de Certificação da assinatura for um intermediário, o armazenamento PKCS#12 deve incluir um encadeamento de certificados.*

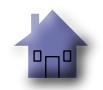

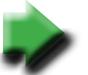

#### <span id="page-14-0"></span>**2. Configurar o Visualizador do LATITUDE Link**

No computador com o software do Visualizador instalado, navegue até a pasta da instalação e a subpasta "config".

Edite o arquivo *latitude-link.properties* com as seguintes alterações:

- Atualize *latitude.link.keystore.path* para adicionar o nome do arquivo e o caminho do armazenamento da chave (por exemplo, *latitude.link.keystore.path=<caminho e nome do arquivo>*). Se o nome do arquivo for especificado sem nenhum caminho, o caminho atual será usado (por exemplo, a subpasta *config* ).
- • Atualize *latitude.link.keystore.password* para adicionar a senha do armazenamento da chave definida pela infraestrutura pública (por exemplo, *latitude.link.keystore. password=<senha>*).
- • Atualize *latitude.link.ssl.port* para especificar o número da porta SSL desejada (por exemplo, *latitude.link.ssl.port=<número da porta>*.

*IMPORTANTE: Esse arquivo de configuração conterá informações essenciais sobre como acessar as informações da chave de segurança. Para manter essas informações protegidas, garanta que controles de acesso apropriados do sistema de arquivos sejam aplicados.*

#### **3. Reiniciar o Visualizador do LATITUDE Link usando um programa dos Serviços do Windows.**

A comunicação SSL será ativada assim que essas etapas forem concluídas. Para confirmar isso, navegue até a página principal do Visualizador e verifique se o navegador está com a comunicação segura ativada (por exemplo, se o protocolo https está em uso e se o ícone de cadeado de segurança indica uma conexão segura).

#### **Requisitos do Sistema**

O Visualizador e o Utilitário de Importação do LATITUDE Link foram desenvolvidos para o sistema operacional Windows.

O Visualizador do LATITUDE Link foi desenvolvido para oferecer suporte aos seguintes navegadores:

- • Internet Explorer
- • Mozilla Firefox
- • Google Chrome

*OBSERVAÇÃO: O Visualizador e o Utilitário de Importação do LATITUDE Link foram desenvolvidos com as versões dos sistemas operacionais e dos navegadores daquele período. O software pode não funcionar corretamente com versões posteriores do sistema operacional e do navegador. Entre em contato com a Assistência Técnica da Boston Scientific pelo telefone 1-800-CARDIAC (227-3422) ou com sua afiliada local para obter uma lista dos sistemas operacionais e navegadores compatíveis.*

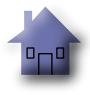

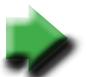

# **APÊNDICE B: SÍMBOLOS**

#### <span id="page-15-0"></span>**Definição dos símbolos**

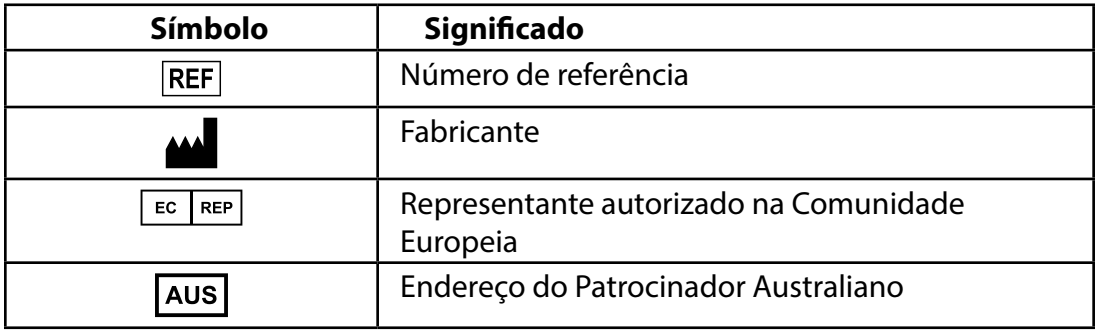

Os símbolos a seguir podem ser usados na embalagem e nas etiquetas.

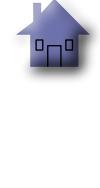

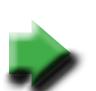

# Scientific

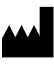

Manufacturer Boston Scientific Corporation 4100 Hamline Avenue North St. Paul, MN 55112-5798 USA

#### $EC$  REP

Authorized representative in the European Community Guidant Europe NV/SA; Boston Scientific Green Square, Lambroekstraat 5D 1831 Diegem, Belgium

#### **AUS**

Australian sponsor address Boston Scientific (Australia) Pty Ltd PO Box 332 BOTANY NSW 1455 Australia Free Phone 1 800 676 133 Free Fax 1 800 836 666

Cardiac Pacemakers Incorporated 4100 Hamline Avenue North St. Paul, MN 55112-5798 USA

Manufactured at: Cardiac Pacemakers Incorporated 4100 Hamline Avenue North St. Paul, MN 55112-5798 USA

www.bostonscientific.com

1.800.CARDIAC (227.3422)

+1.651.582.4000

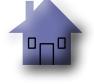

# \*359484-018\*

359484-018 bp Worldwide 2016-11